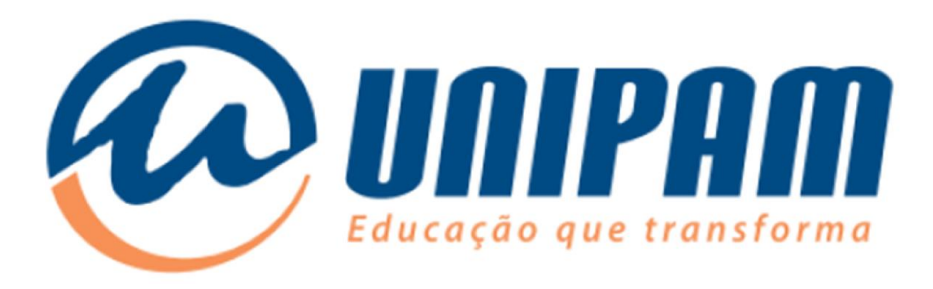

## Manual de configuração da rede Wi-Fi UNIPAM para rede sem fio no UBUNTU 14.04

Imagens e roteiro: Luís Henrique Silva Campos

Informações importantes

Para acessar a rede sem fios do UNIPAM é necessário ler todas as informações do Portal Wi-Fi UNIPAM[1]. Sem as informações daquele portal não será possível acessar a rede, mesmo após ela ser configurada. Fique atento para as condições de uso apresentadas na área de Inscrições e para as informações complementares da área de Configurações.

\_\_\_\_\_\_\_\_\_\_\_\_\_\_\_\_\_\_\_\_\_\_\_\_\_\_\_ 1: http://wifi.unipam.edu.br

1. Procure no Menu do Ubuntu a aplicação "Conexões de rede", em seguida clique no ícone contornado de vermelho mostrado abaixo.

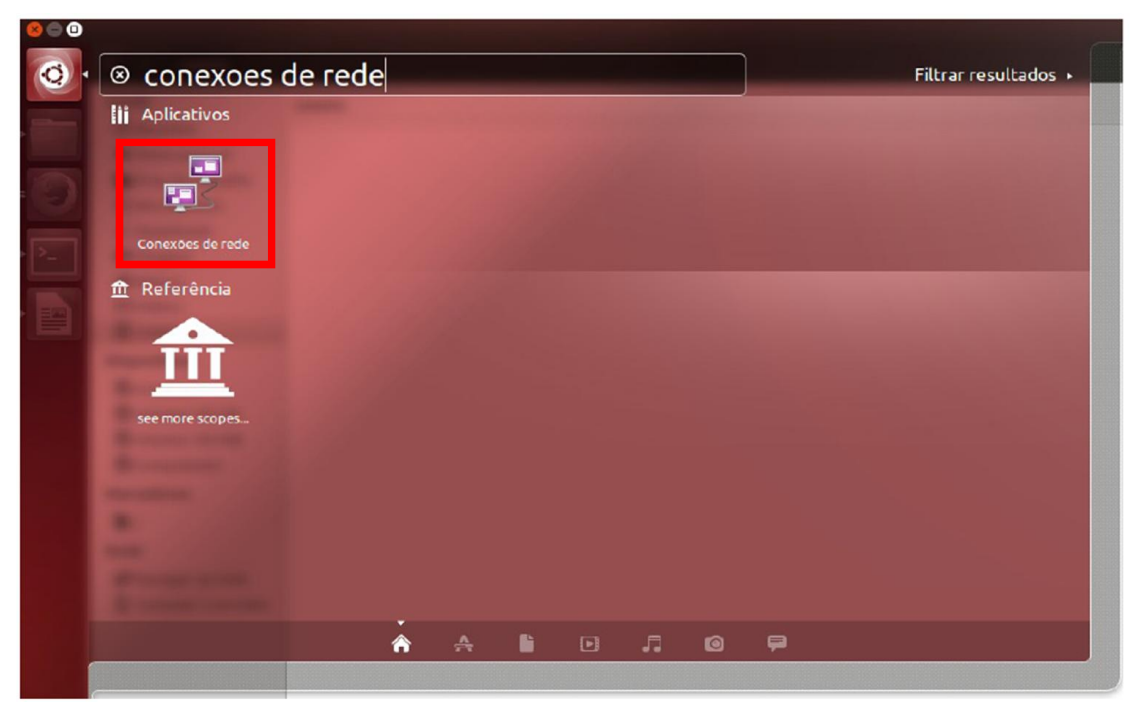

Figura 1 – Menu Ubuntu

2. Clique em "Adicionar".

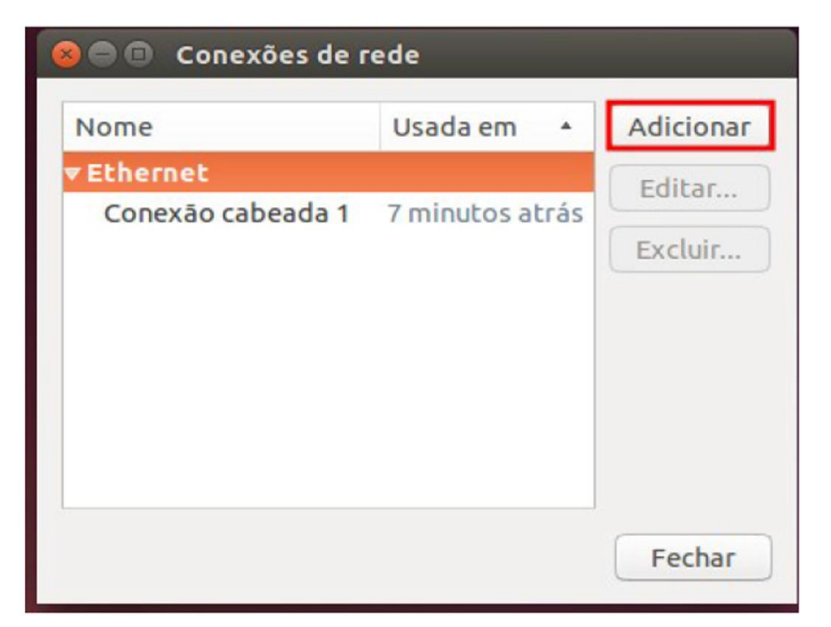

Figura 2 – Janela Conexões de rede

3. Selecione o tipo de conexão "Wi-Fi".

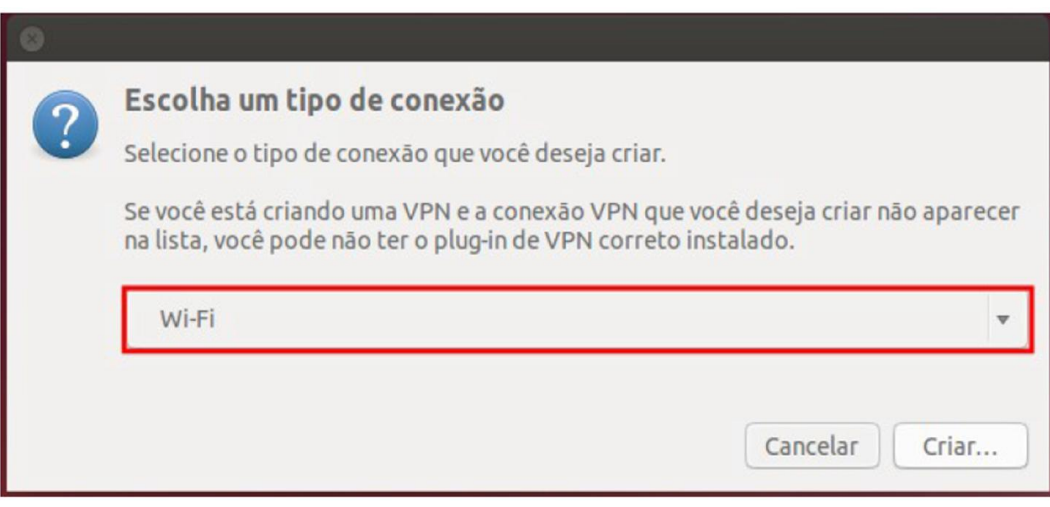

Figura 3 – Janela de escolha do tipo de conexão

4. Preencha as informações da conexão como na figura abaixo:

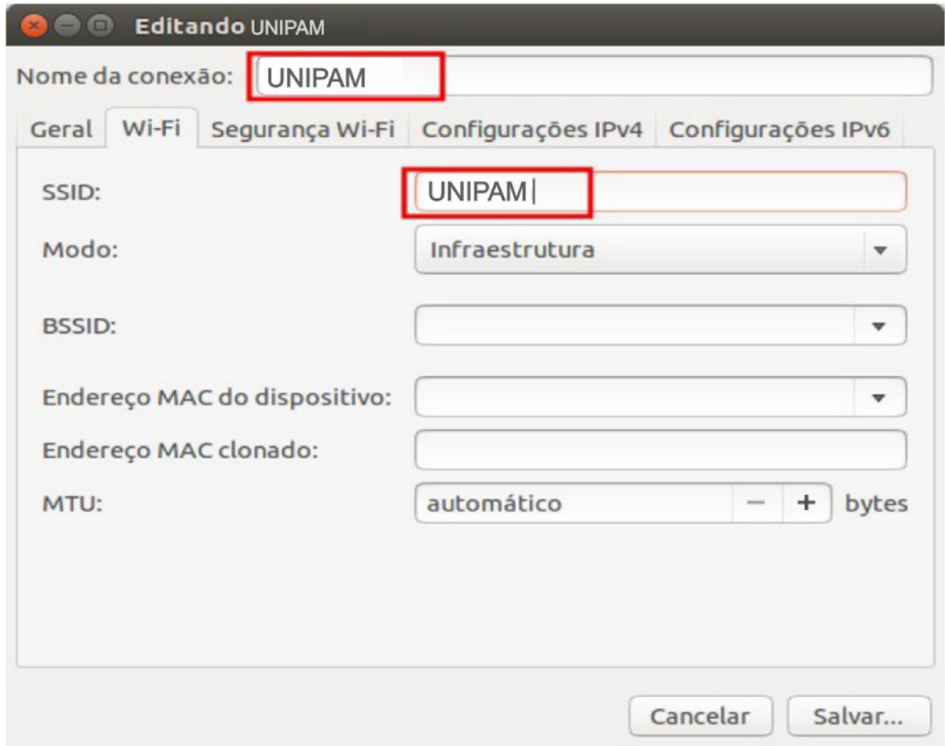

Figura 4 – Janela de configuração da conexão (Aba Wi-Fi)

5. Vá até a aba "Segurança Wi-Fi" e configure a conexão como demonstrado na figura abaixo. Em seguida clique em "Salvar". Utilize usuário e senha de acordo com sua instituição.

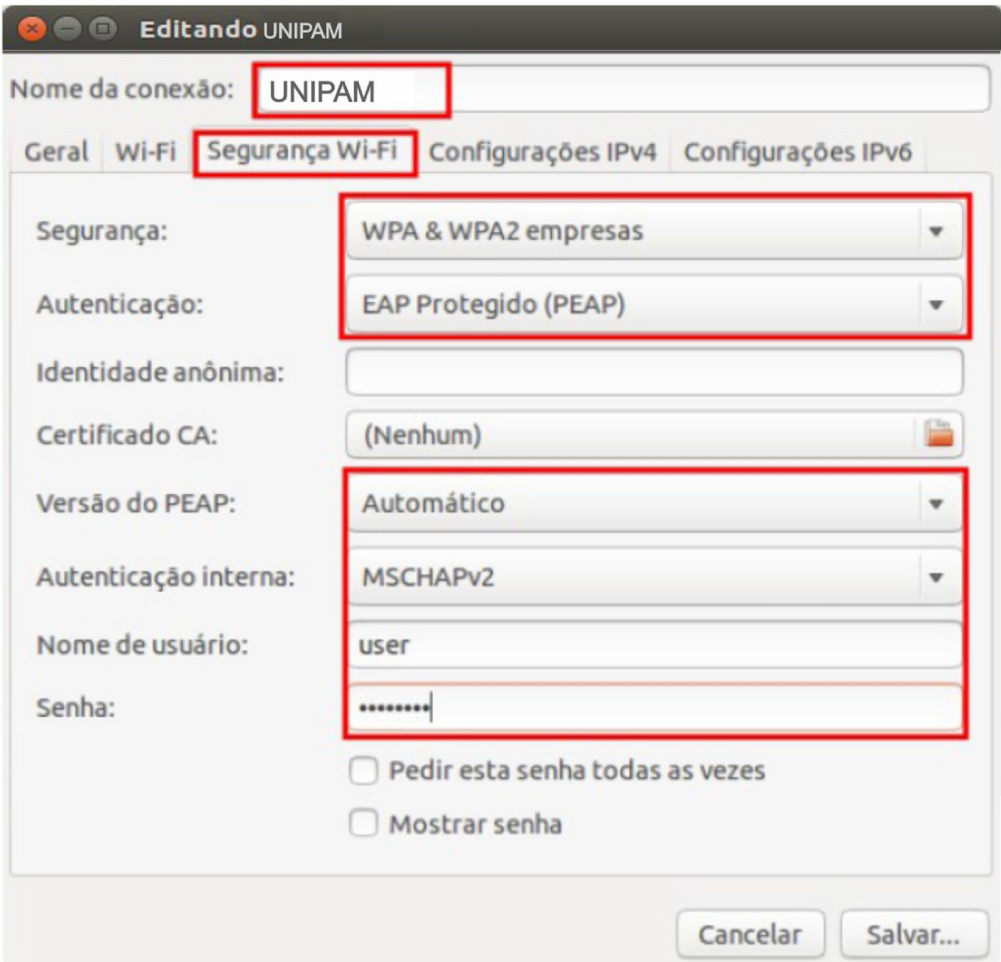

Figura 5 – Janela de configuração da conexão (Aba Segurança Wi-Fi)

6: Escolha a rede UNIPAM para estabelecer a conexão de rede sem fio no menu do UBUNTU.

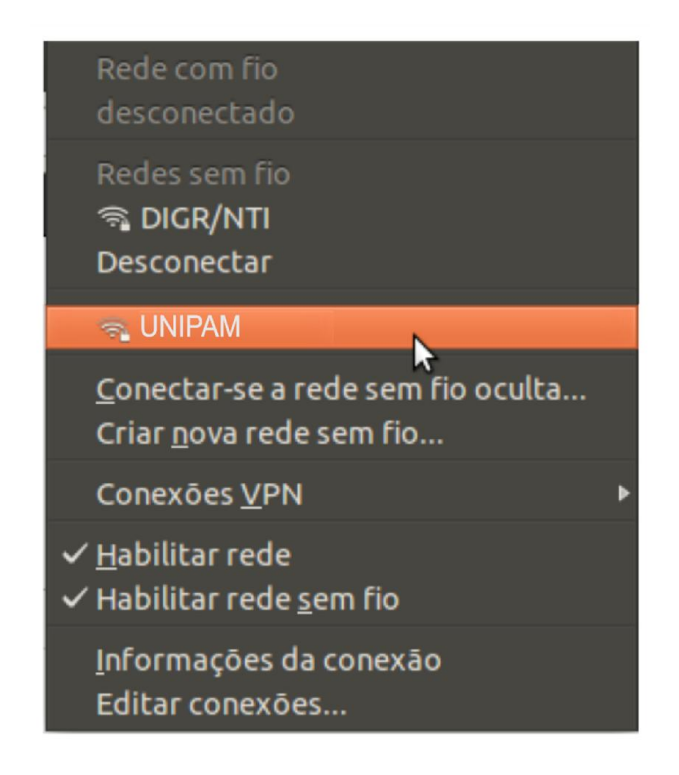

Figura 6 – Menu de escolha de rede do UBUNTU

Aparecerá uma mensagem como mostrada na figura abaixo. Clique em "Ignorar".

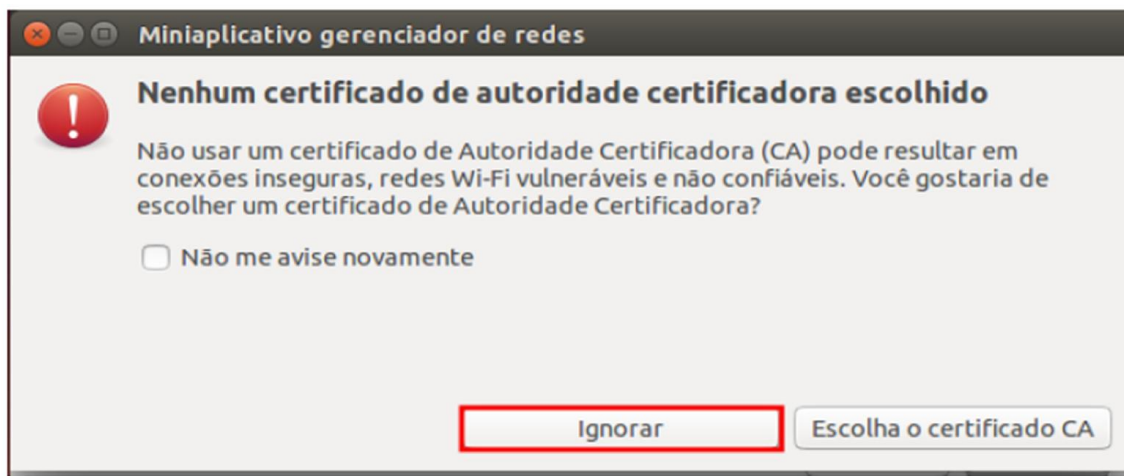

Figura 7 – Mini aplicativo gerenciador de redes

7. Após ter certeza que todas a configurações acima foram feitas corretamente. Ainda pode-se tentar o seguinte procedimento para estabelecer a conexão.

7.1 - como root entrar no diretório:

/etc/NetworkManager/system-connections

Obs.: para entrar como root digite: sudo su

Posteriormente digite sua senha de usuário do UBUNTU.

7.2 - Editar o arquivo da UNIPAM (rede criada anteriormente):

nano /etc/NetworkManager/system-connections/UNIPAM

7.3 - Procurar pela entrada:

system-ca-certs = true e trocar para system-ca-certs = false

7.4 - Conectar normalmente.

8. Finalizada a configuração e observadas as recomendações apresentadas no início deste manual, já será possível conectar-se à rede Wi-Fi UNIPAM.